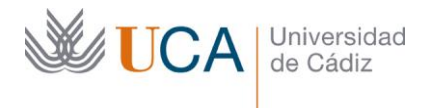

Vicerrectorado de Política Educativa Unidad de Formación e Innovación Docente

Hospital Real Plaza Falla, 8 | 11003 Cádiz Tel. 956 015 728 [http://www.uca.es](http://www.uca.es/)

### **MEMORIA FINAL Compromisos y Resultados Actuaciones Avaladas para la Mejora Docente 2021/2022**

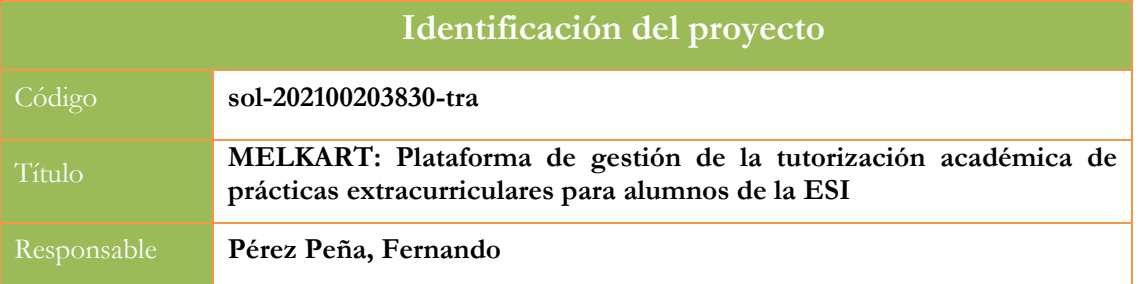

1. Describa los resultados obtenidos a la luz de los objetivos y compromisos que adquirió en la solicitud de su proyecto<sup>1</sup>. Copie en las dos primeras filas de cada tabla el título del objetivo y la descripción que incluyó en el apartado 2 de dicha solicitud e incluya tantas tablas como objetivos contempló.

| Objetivo nº 1                                                      |                                                                                                    |  |  |  |  |
|--------------------------------------------------------------------|----------------------------------------------------------------------------------------------------|--|--|--|--|
| Título:                                                            | Definición de requisitos                                                                                                    |  |  |  |  |
| Actividades previstas:                                             | Mediante reuniones entre los docentes participantes (tutores académicos), así<br>como con alumnos en programas de prácticas tanto extracurriculares como en<br>programas propios de empresas se definirán los requisitos que debe cumplir la<br>plataforma.   |  |  |  |  |
|                                                                    | Requisitos tales como: perfiles, métodos de acceso, apartados o secciones a<br>incluir y a rellenar por el alumno, por el tutor académico, el formato de la<br>memoria, informes de seguimiento, etc.                                                         |  |  |  |  |
|                                                                    | Este objetivo se conseguirá en un mes (a contar después de la incorporación del<br>becario/ a de apoyo).                                                                                                    |  |  |  |  |
|                                                                    | El indicador para medir este objetivo será la documentación con el conjunto<br>de requisitos para la aplicación, el formato de la memoria, cuestionario, etc.                                                                                                 |  |  |  |  |
| Actividades<br>realizadas<br>$\mathbf{V}$<br>resultados obtenidos: | En relación a este objetivo, se realizaron varias reuniones entre el PDI<br>participante en la actuación avalada y se recogió su percepción sobre lo que<br>debería incluir tanto la plataforma, así como en los informes de los estudiantes<br>en prácticas. |  |  |  |  |
|                                                                    | Además, se consultó con cinco estudiantes en prácticas extracurriculares sobre<br>un formato preconsensuado de informe mensual y memoria final de prácticas.<br>Se adjuntan ambos formatos a la memoria en el Anexo I.                                        |  |  |  |  |

<sup>1</sup> La relación incluida en el documento *Anexo* que adjuntó en su solicitud a través de la plataforma de la Oficina Virtual.

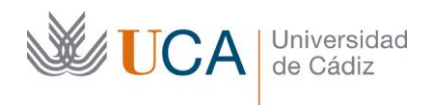

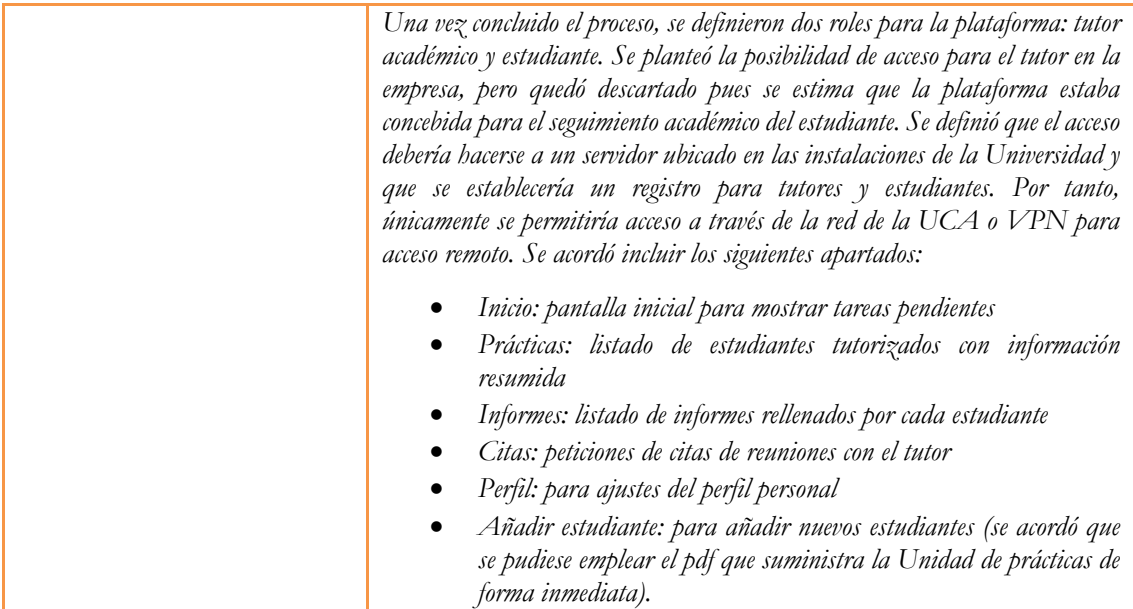

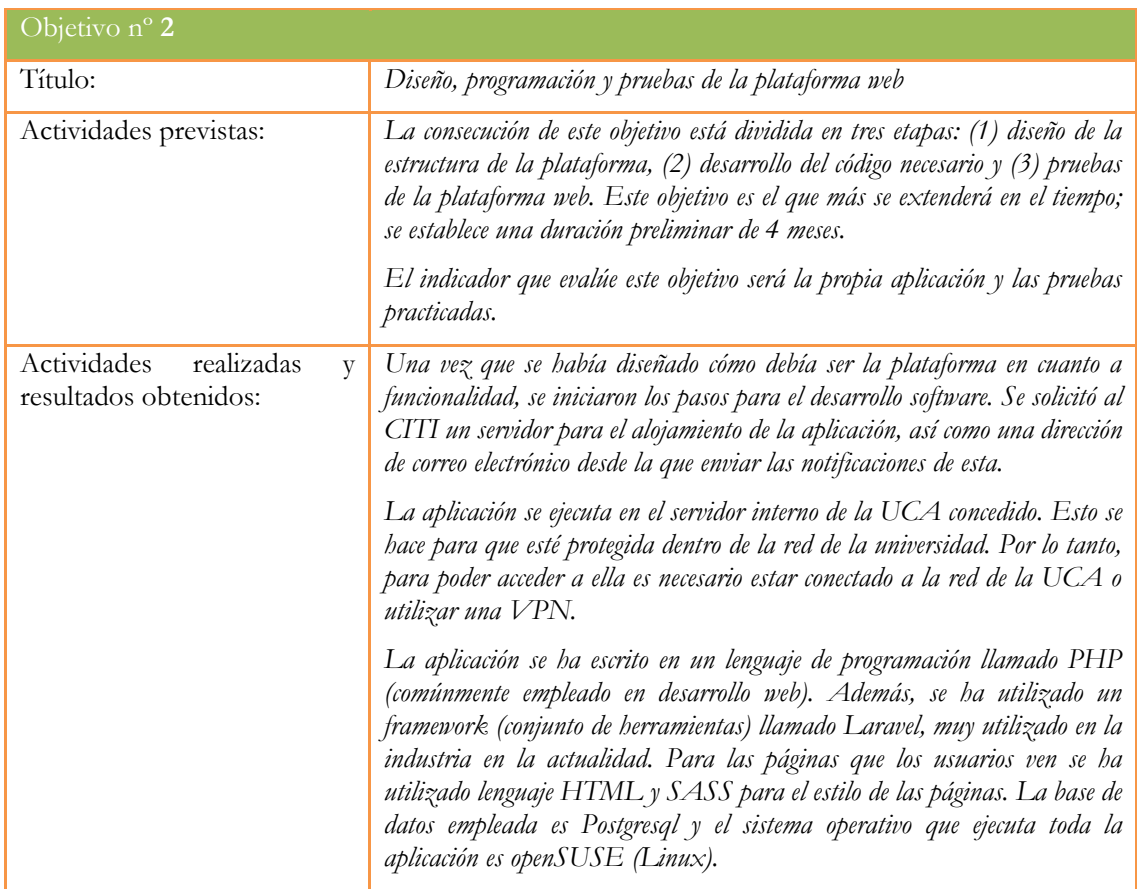

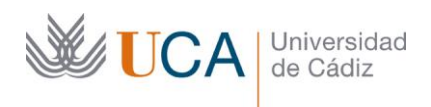

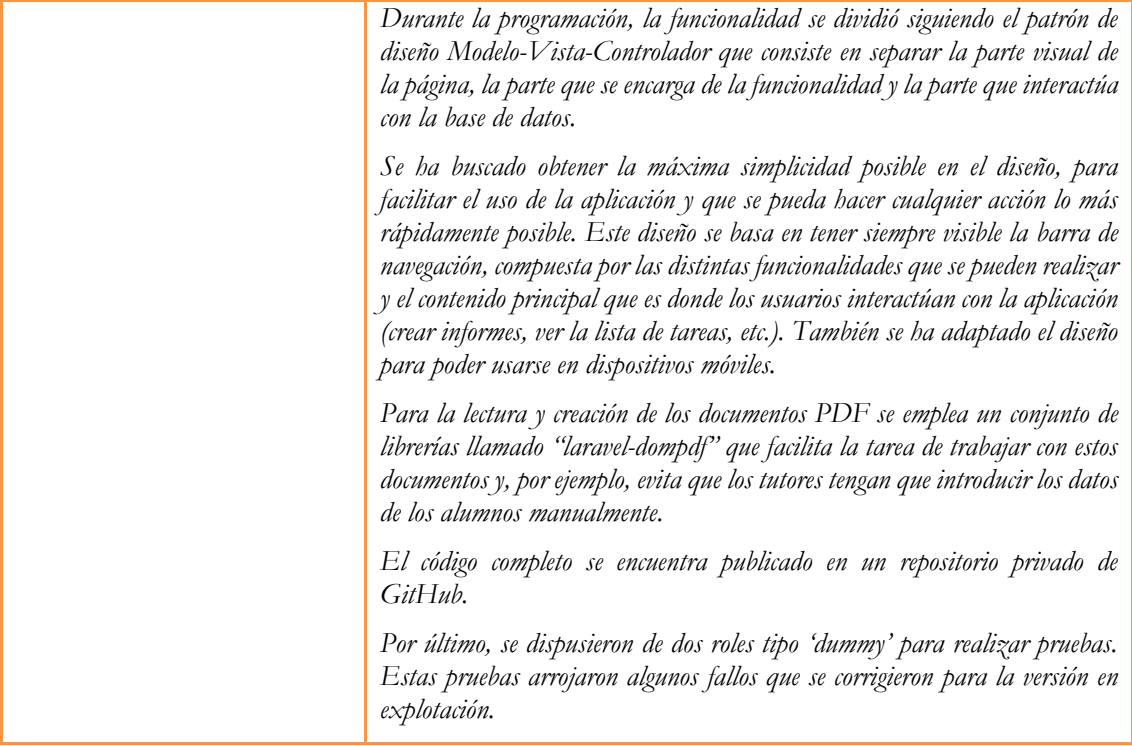

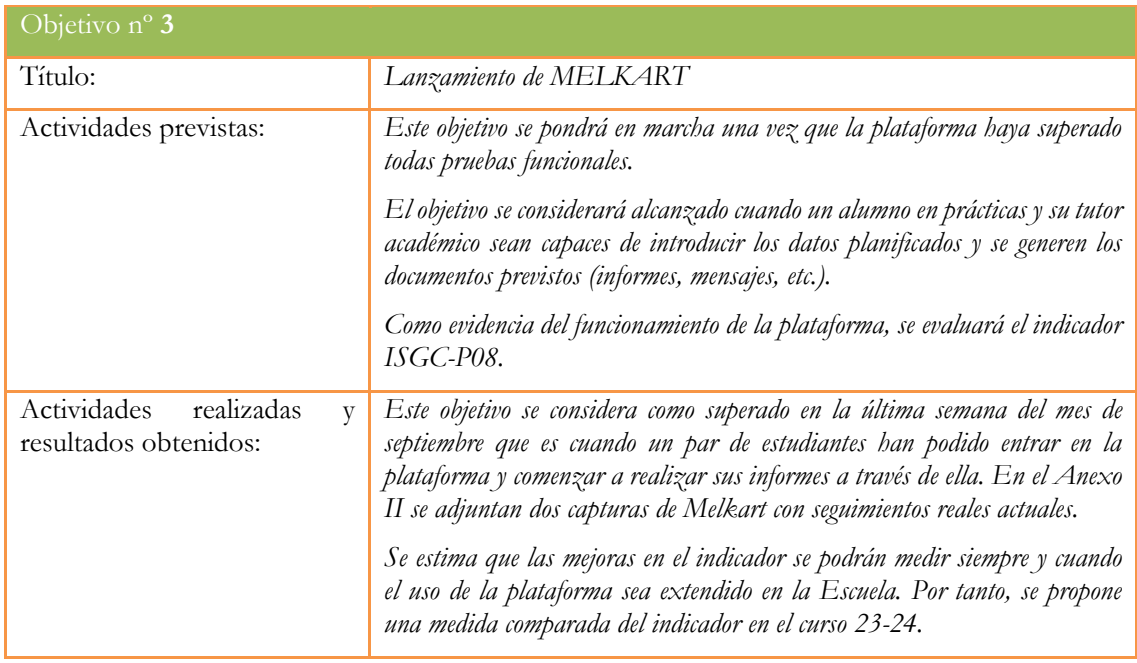

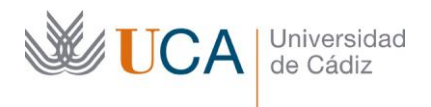

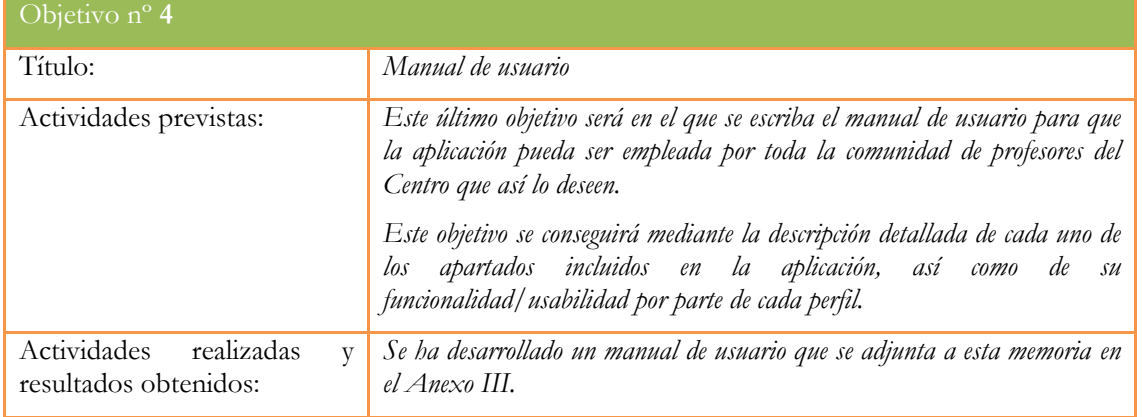

2. Marque una X bajo las casillas que correspondan en la siguiente tabla. Describa las medidas a las que se comprometió en la solicitud y las que ha llevado a cabo.

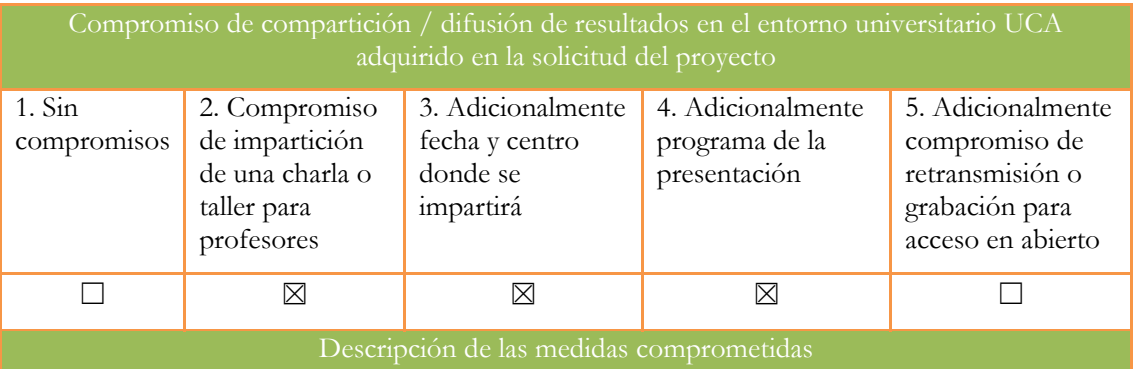

Una vez finalizado el proyecto (24 de junio de 2022 (10:00 – 12:00) – Aula C14 de la Escuela Superior de Ingeniería), los participantes en la actuación avalada se comprometen a impartir un taller entre los profesores de la Escuela Superior de Ingeniería para explicar el funcionamiento de la plataforma y ofrecer su uso a todos aquellos docentes que actúan como tutores académicos de prácticas.

Adicionalmente a esta charla, se pondrá a disposición tanto de los docentes como de los alumnos el manual de usuario para que se realice un correcto uso de la plataforma.

El programa de la presentación es el siguiente:

- Introducción: prácticas en empresa para alumnos de la Universidad
	- o Curriculares
	- o Extracurrilares
- La labor del tutor académico
- **MELKART** 
	- o Introducción a la aplicación
	- o Roles de usuario

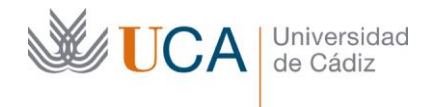

- o Diagrama de flujo para una tutorización más eficiente
- o Generación de documentos
- o Mejoras
- o Demostración

El desarrollo de la aplicación llevó más tiempo del esperado y no se pudo realizar la presentación en julio como se estimó en la petición de la actuación avalada.

No obstante, se realizó la presentación el pasado miércoles 28 de septiembre en el aula de máster C18. En la presentación se siguió el guion propuesto en la actuación. Se adjunta el TAVIRA que se envió en la Escuela a todo el profesorado en el Anexo IV.

El motivo de realizar la presentación de forma tan tardía es debido a que hemos preferido esperar a que hubiese al menos un estudiante usando la plataforma y esto ha ocurrido en septiembre.

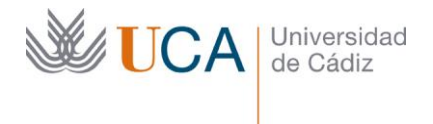

Vicerrectorado de Política Educativa

Unidad de Formación e Innovación Docente

Hospital Real Plaza Falla, 8 | 11003 Cádiz Tel. 956 015 728 [http://www.uca.es](http://www.uca.es/)

### **ANEXO I**

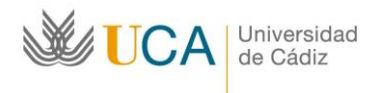

Informe de seguimiento de prácticas de empresa (extracurriculares) Escuela Superior de Ingeniería

#### **Informe de seguimiento mensual de prácticas extracurriculares**

**Datos de las prácticas** *(Rellenar con los datos originales de las prácticas. Estos datos se mantendrán en todos los informes de seguimiento)* 

**Nombre del alumno:** 

**Empresa:** 

**Fecha de inicio:** 

**Fecha de fin:** 

**Líneas de trabajo:** 

Informe del mes: *Rellenar el número del mes de las prácticas. Ejemplo: Abril 2021 -Mes 02*

#### **Información de la empresa**

*Incluir aquí un resumen de la empresa en la que realizas las prácticas. Este resumen podrá modificarse en cada informe mensual: incluir dirección web, departamentos que tiene y en el que se trabaja, estructura, etc. (en los casos que proceda). Emplea todo el espacio que necesitas.* 

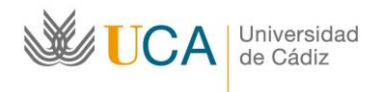

Informe de seguimiento de prácticas de empresa (extracurriculares) Escuela Superior de Ingeniería

#### **Descripción detallada de las tareas desarrolladas**

*En este apartado debes incluir todas las tareas que has desarrollado durante el mes; incluir una descripción detallada de lo que se ha realizado: objetivos, consecución de estos, temporización, tutorización por parte de la empresa, etc. Emplea todo el espacio que necesitas.*

#### **Incidencias detectadas**

*Indicar en este apartado si se ha producido algún tipo de incidencia. En caso de que así sea, detallar la incidencia lo máximo posible.* 

#### **Cuestionario**

- 1) Valora de 0 a 10 tu entorno de trabajo: valoración numérica siendo 10 el máximo.
- 2) Valora de 0 a 10 las tareas realizadas: valoración numérica siendo 10 el máximo.
- **3)** ¿Has realizado desplazamientos? (en caso afirmativo, detallar lugar y objetivo)

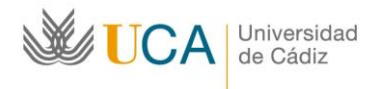

#### **Memoria de prácticas extracurriculares**

**1. Datos de las prácticas** *(Rellenar con los datos originales de las prácticas)*

**Nombre del alumno:** 

**DNI:** 

**Teléfono:** 

**E-Mail:** 

**Empresa (incluir sede donde se realizan las prácticas):** 

**Fecha de inicio:** 

**Fecha de fin:** 

**Tutor de la empresa (Nombre y e-mail):** 

**Líneas de trabajo:** 

#### **2. Información de la empresa/entidad**

*Incluir aquí un resumen de la empresa o entidad en la que has realizado las prácticas. Incluir, en los casos que proceda, dirección web, departamentos que tiene y en el que se trabaja, estructura, personas con las que te has relacionado, etc. Emplea todo el espacio que necesitas agrandando el recuadro.* 

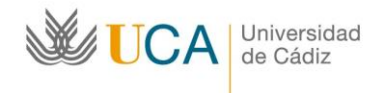

#### **3. Descripción concreta y detallada de las tareas desarrolladas y de los departamentos en los que ha estado asignado**

*En este apartado debes incluir todas las tareas que has desarrollado durante las prácticas; incluir una descripción detallada de lo que se ha realizado: objetivos, consecución de estos, temporización, tutorización por parte de la empresa, departamento asignado, etc. Emplea todo el espacio que necesitas.*

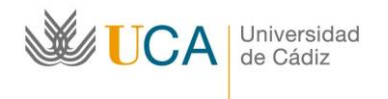

### **4. Valoración de las tareas desarrolladas con los conocimientos y competencias adquiridos en**

**relación con los estudios universitarios**

*Incluye la relación de las tareas o actividades que has realizado en la empresa con las competencias adquiridas en tus estudios.*

**5. Relación de problemas planteados y el procedimiento seguido para su resolución**

*Incluye en este apartado los problemas o retos que te han planteado durante las prácticas y cómo los has solucionado.*

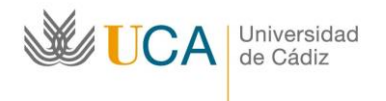

Avnda de la Universidad, 10 11519 Puerto Real, Cádiz

#### **6. Valoración personal de las prácticas**

#### **Incidencias detectadas**

*Indicar en este apartado si se ha producido algún tipo de incidencia. En caso de que así sea, detallar la incidencia lo máximo posible.*

#### **Sugerencias de mejora**

*Desde su punto de vista y la experiencia que ha tenido con su práctica, qué aspectos de las prácticas externas podrían mejorarse*

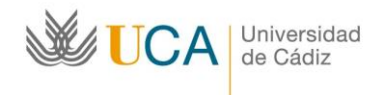

#### **Cuestionario**

*(Para las cuestiones de valoración: valoración numérica siendo 10 el máximo.)*

- 1) Valora de 0 a 10 tu entorno de trabajo:
- 2) Valora de 0 a 10 las tareas realizadas:
- 3) Valora de 0 a 10 la utilidad de las prácticas para tu desarrollo profesional: a. Si la puntuación es menor que 4, detalla porqué:
- 4) ¿Has realizado desplazamientos? (en caso afirmativo, detallar lugar y objetivo)
- 5) ¿Cómo encontraste las prácticas?
- 6) ¿Has realizado el TFG en la empresa?
- 7) ¿Te ha contratado la empresa a la finalización de las prácticas?
- 8) ¿Has participado en algún proyecto relevante en la empresa?

Fecha y Firma del alumno

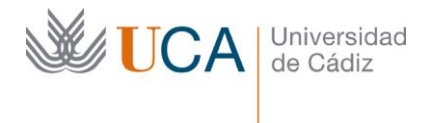

Vicerrectorado de Política Educativa

Unidad de Formación e Innovación Docente

Hospital Real Plaza Falla, 8 | 11003 Cádiz Tel. 956 015 728 [http://www.uca.es](http://www.uca.es/)

#### **ANEXO II**

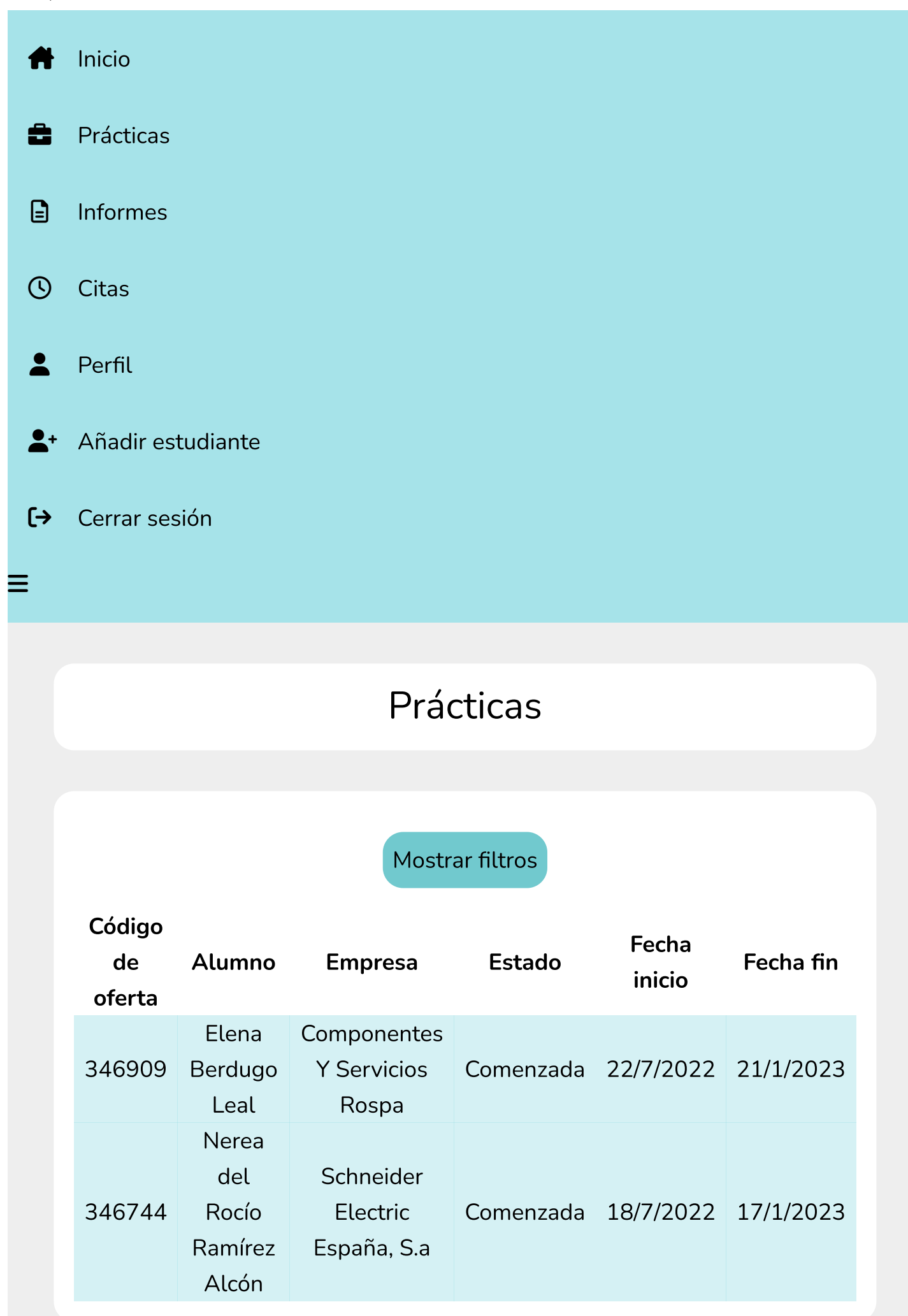

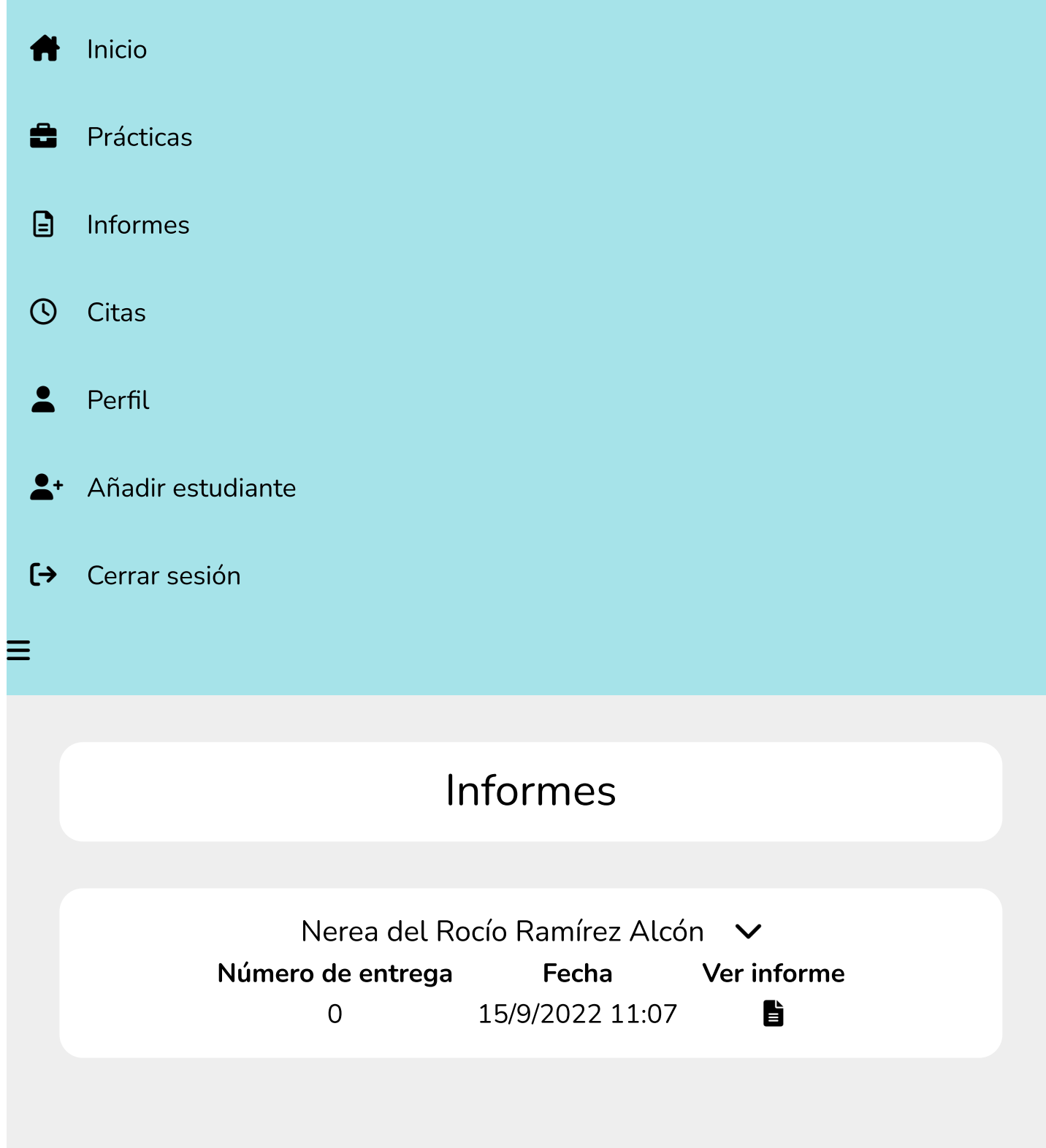

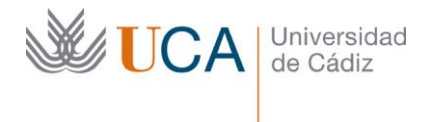

Vicerrectorado de Política Educativa

Unidad de Formación e Innovación Docente

Hospital Real Plaza Falla, 8 | 11003 Cádiz Tel. 956 015 728 [http://www.uca.es](http://www.uca.es/)

#### **ANEXO III**

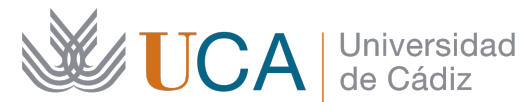

**Escuela Superior** de Ingeniería

Unidad de Formación e Innovación Docente

## **Manual de usuario Melkart**

Pablo Gallego Sánchez Fernando Pérez Peña

Dirección de contacto: Escuela Superior de Ingeniería Avda. de la Universidad, 10 11519 Puerto Real (Cádiz) [fernandoperez.pena@uca.es](mailto:fernandoperez.pena@uca.es)

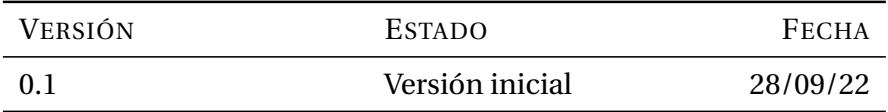

## **Índice general**

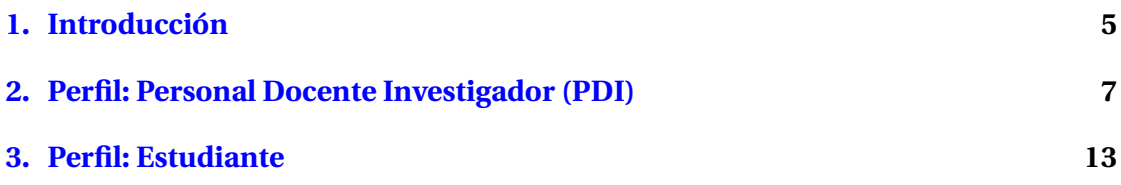

# <span id="page-22-0"></span>**Capítulo 1**

## **Introducción**

Las prácticas de empresa es el mecanismo más habitual que emplea el alumnado de la Universidad de Cádiz y, en particular, de la Escuela Superior de Ingeniería para completar su formación y acceder al mercado laboral. Las prácticas, por tanto, son un paso muy importante en la formación del alumnado pues suponen el puente entre la Universidad y la futura vida laboral.

En la Universidad de Cádiz, para la realización de estas prácticas existen dos modalidades: curriculares y extracurriculares. Las primeras son las que están integradas en el Plan de Estudios de un título universitario y las segundas son aquellas que realizan los alumnos de forma voluntaria durante su andadura académica pero que no están integradas en el plan de la titulación. Además, se ha detectado una creciente modalidad de prácticas que ofertan de forma independiente las empresas y a las que el alumnado accede a través de los portales de estas. En cualquier caso, el fin último de todas estas modalidades es el mismo: la progresiva incorporación del alumnado al mundo laboral. En la actualidad, tres titulaciones de la Escuela Superior de Ingeniería ofrecen asignaturas destinadas a completar prácticas curriculares y estas cuentan, en media, con unos 50 alumnos matriculados en ellas. En el caso de las prácticas extracu-rriculares, habitualmente, los alumnos acceden a ellas a través del portal Ícaro<sup>[1](#page-22-1)</sup>, que es el empleado para ofrecer esta modalidad de prácticas. En la actualidad hay más de mil registros dados de alta para demandantes no titulados a los que el alumnado puede acceder. En ambos casos existe la figura del tutor académico que, de acuerdo con la normativa de la Universidad, vela por el cumplimiento del programa formativo, hace un seguimiento efectivo según los informes, evalúa el programa de prácticas, etc. Por tanto, el tutor académico representa el apoyo universitario del alumno en sus primeras actividades profesionales y es una figura fundamental en la orientación profesional del alumno.

La selección del tutor, en el caso de las prácticas extracurriculares, corresponde a

<span id="page-22-1"></span><sup>1</sup>Enlace de acceso a Ícaro: <https://icaro.ual.es/>

la Unidad de Prácticas de Empresa y Empleo de entre los docentes que han mostrado su voluntad de participar voluntariamente en el programa; en el caso de las prácticas curriculares, corresponde al Coordinador de la titulación la selección del tutor de entre los docentes de la titulación. Cabe destacar que, en el caso de las prácticas extracurriculares, al no existir reconocimiento alguno en el Plan de Dedicación Académica, el número de docentes voluntarios es muy reducido, recayendo en pocos profesores la tutorización de un gran número de alumnos haciendo que sea muy complejo el realizar un seguimiento de calidad.

Para este seguimiento y la gestión de las prácticas curriculares existe una plataforma web. En el caso de las prácticas extracurriculares no es el caso y el seguimiento por parte de los tutores se debe realizar de forma manual, sin que haya un registro y con un contacto escaso o nulo con el tutor en la empresa.

Por tanto, el desarrollo de esta plataforma viene a completar/sustituir la labor de seguimiento que realizan los tutores de prácticas extracurriculares.

En este documento se describe con detalle cómo cualquiera de los usuarios habilitados (PDI o estudiante) puede emplear la plataforma de seguimiento de prácticas extracurriculares Melkart.

Esta plataforma es el resultado de una actuación avalada concedida por la Unidad de Innovación de la Universidad de Cádiz y avalada por la Escuela Superior de Ingeniería.

## <span id="page-24-0"></span>**Capítulo 2**

## **Perfil: Personal Docente Investigador (PDI)**

El servidor que aloja a la plataforma está ubicado en las instalaciones de la Universidad de Cádiz. Para garantizar la seguridad de los datos y el acceso, la plataforma está accesible empleando cualquier dispositivo (PC, Mac, móvil, tablet, etc.) desde la red de la Universidad de Cádiz. Si se quiere acceder desde fuera de esta red, debe emplearse una VPN.

La dirección de la plataforma es: <https://melkart.uca.es/>.

La primera pantalla que se muestra al usuario al acceder es la que se observa en la figura [2.1.](#page-25-0) Aquí es donde se debe realizar el registro (en el primer acceso) de los nuevos usuarios para que puedan emplear la plataforma. Es importante señalar que únicamente el PDI se debe registrar. El registro de los estudiantes se hará una vez que se hayan añadido como práctica por parte del PDI.

Una vez que se ha procedido con el registro, en la figura [2.2](#page-27-0) se muestra la pantalla que verá el usuario. Esta pantalla tiene las siguientes opciones:

- **Inicio**: esta es la pantalla de bienvenida. En ella aparecerán, en el tercer bloque, las tareas pendientes que tiene el tutor por realizar. Estas tareas podrían ser una cita pendiente, una memoria final subida por un estudiante para tramitar la documentación. En la figura [2.3](#page-27-1) se puede ver un ejemplo en el que un tutor ha recibido dos notificaciones: la entrega de un nuevo informe así como la solicitud de una tutoría.
- **Prácticas**: en esta vista aparecerán los estudiantes que se están tutorizando. Una fila por cada uno de ellos en los que aparece: código de la oferta, estudiante, empresa, estado de las prácticas y fechas de inicio-fin. Además, aparecerá una herramienta de filtro que permitirá seleccionar por código de oferta, nombre de la empresa, del estudiante o estado de la práctica. En la figura [2.4](#page-28-0) se muestra una vista de ejemplo.

### **Manual usuario MELKART** Capítulo 2. Perfil: Personal Docente Investigador (PDI)

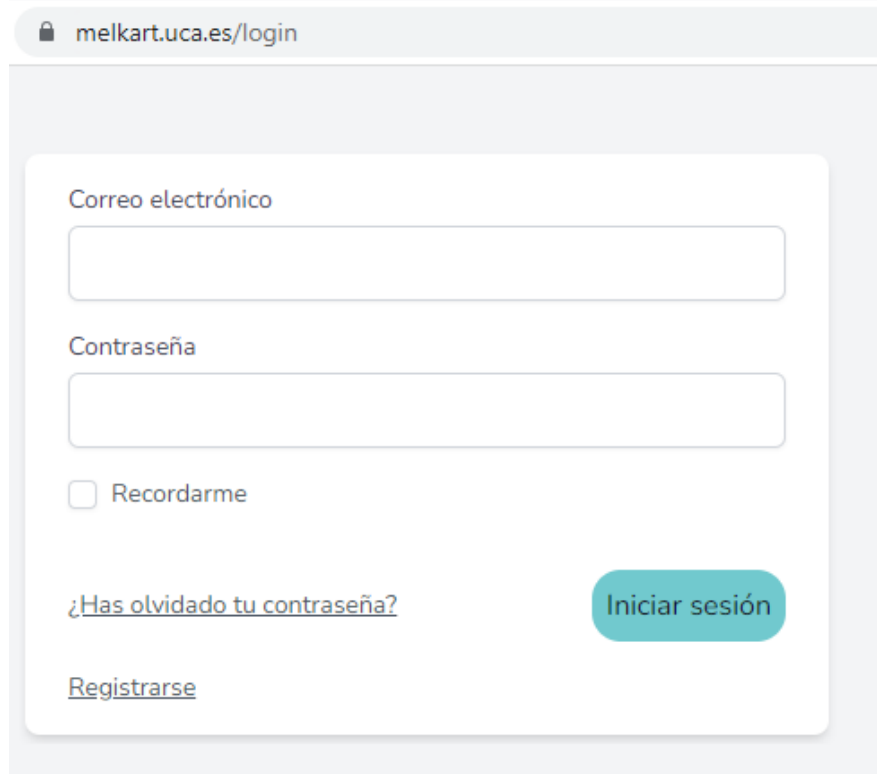

<span id="page-25-0"></span>Figura 2.1: Pantalla que se muestra al acceder a la plataforma

- **Informes**: en esta vista se mostrarán los informes de seguimiento o memoria final de los estudiantes. En la figura [2.5](#page-28-1) se puede ver un ejemplo de cómo se muestran los informes de los estudiantes que se están tutorizando.
- **Citas**: en esta pantalla se muestran las citas que se han solicitado por los estudiantes. Cuando un estudiante solicite una tutoría, se notificará por correo electrónico al PDI tal y como se muestra en la figura [2.6.](#page-29-0) En la figura [2.7](#page-29-1) se puede comprobar la visualización que se obtiene ante la petición de un estudiante. Desde este menú se podrá aceptar o cancelar (ofreciendo una alternativa) la cita propuesta por el estudiante.
- **Perfil**: aquí se pueden comprobar los datos del usuario y se puede activar/desactivar el seguimiento. Este seguimiento consiste en permitir que la aplicación notifique las acciones importantes como informe subido, memoria disponible o cita solicitada.
- **Añadir Estudiante**: aquí se podrán añadir a los estudiantes. Para ello, se debe emplear el fichero que se manda desde la Unidad de Prácticas con el nombre 'Comunicación al tutor.pdf'. Subiendo este fichero, la plataforma, automáticamente, lee todos los datos del estudiante y los presenta al tutor para que verifique si todo es correcto. Se podrá comprobar que los datos son correctos o editarlos en caso de no ser así. Una vez aceptado, se notificará al estudiante por correo electrónico y este aparecería en la pestaña de 'Prácticas'.
- **Cerrar Sesión**: opción para cerrar la sesión. Su posición en la plataforma es en la esquina inferior izquierda pero en las figuras, para mejorar su visibilidad, se ha optado por desplazarlo hacia arriba.

**Manual usuario MELKART** Capítulo 2. Perfil: Personal Docente Investigador (PDI)

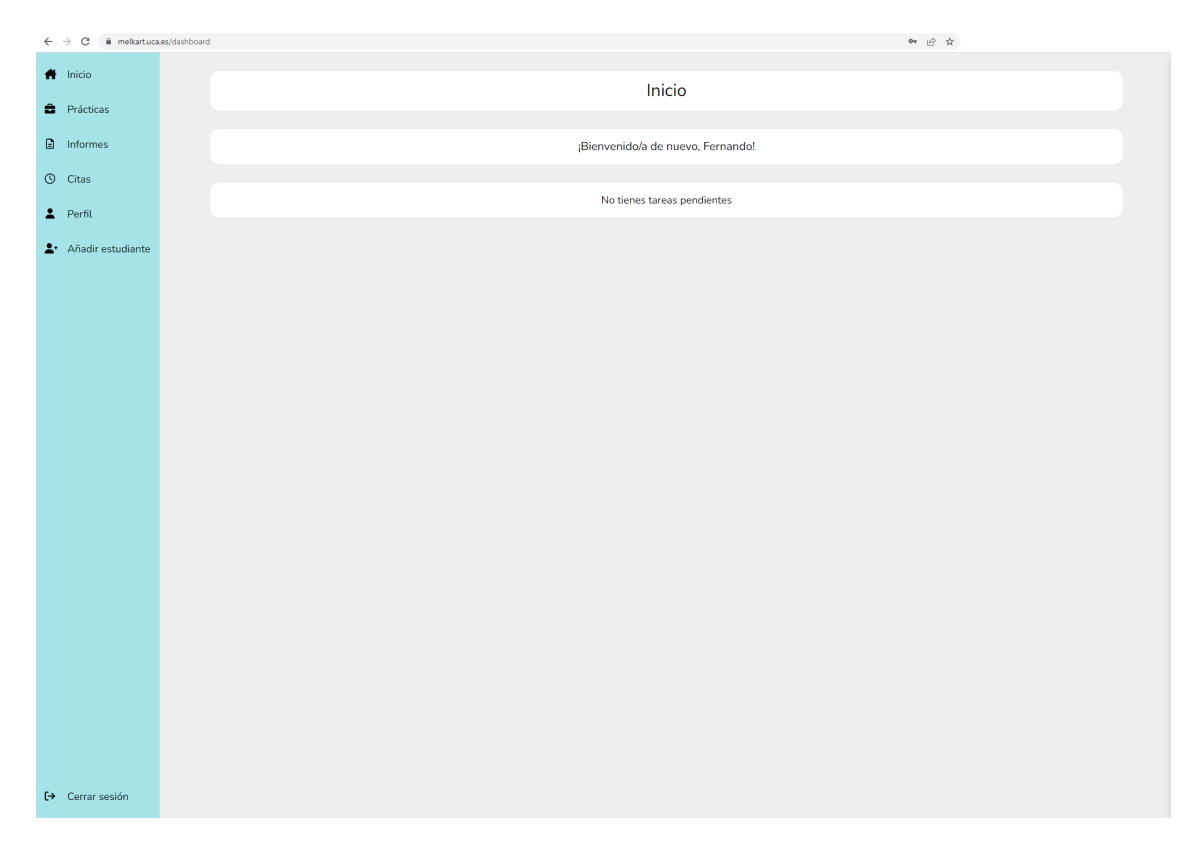

Figura 2.2: Pantalla principal para un PDI

<span id="page-27-0"></span>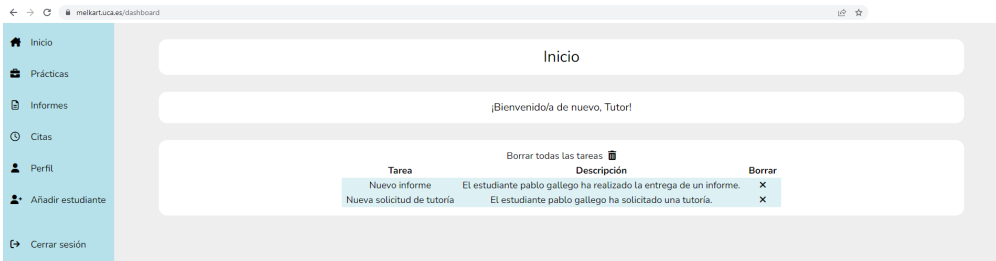

<span id="page-27-1"></span>Figura 2.3: Pantalla principal para un PDI en la que se incluyen dos avisos: uno de nuevo informe y otro de petición de tutoría.

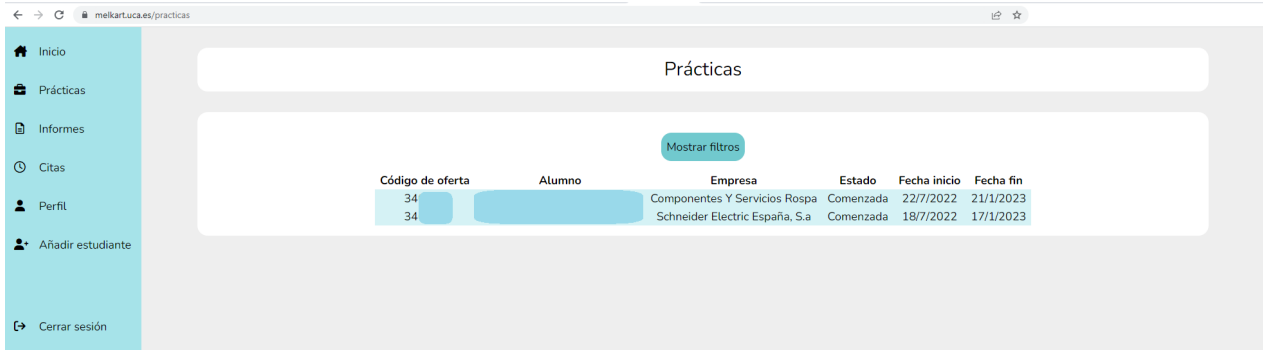

<span id="page-28-0"></span>Figura 2.4: Vista de la pantalla de prácticas. Aquí se muestran dos estudiantes que están realizando prácticas en la actualidad.

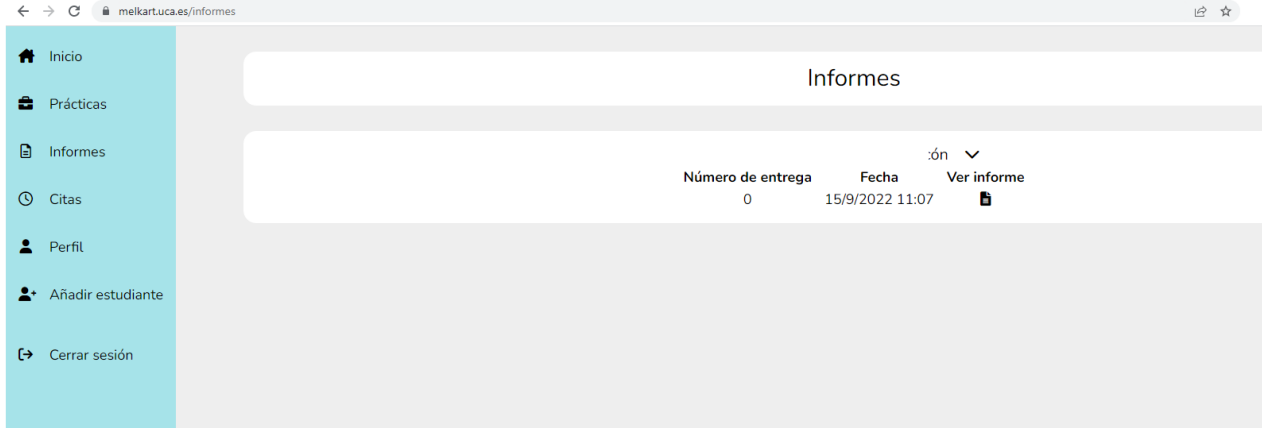

<span id="page-28-1"></span>Figura 2.5: Vista de la pantalla de informes. Aquí aparecen los informes de seguimiento de los estudiantes que se están tutorizando. Cada estudiante tendrá un bloque que se podrá desplegar. Esos bloques incluyen una fila por cada informe entregado con el número de informe, la fecha de entrega y la posible visualización de este.

#### **Manual usuario MELKART** Capítulo 2. Perfil: Personal Docente Investigador (PDI)

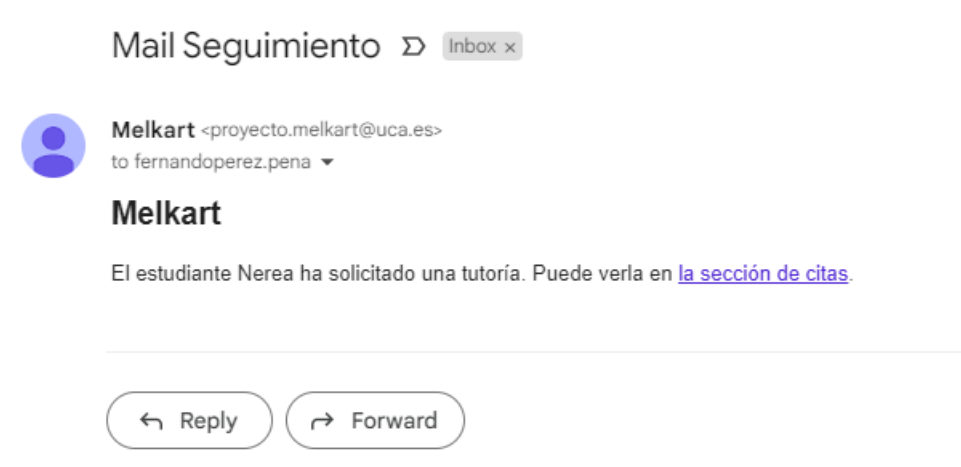

<span id="page-29-0"></span>Figura 2.6: Extracto de correo electrónico recibido por un PDI cuando un estudiante ha solicitado una tutoría. El enlace nos lleva a la plataforma para que podamos bien aceptar o cancelar la tutoría (ofreciendo una alternativa).

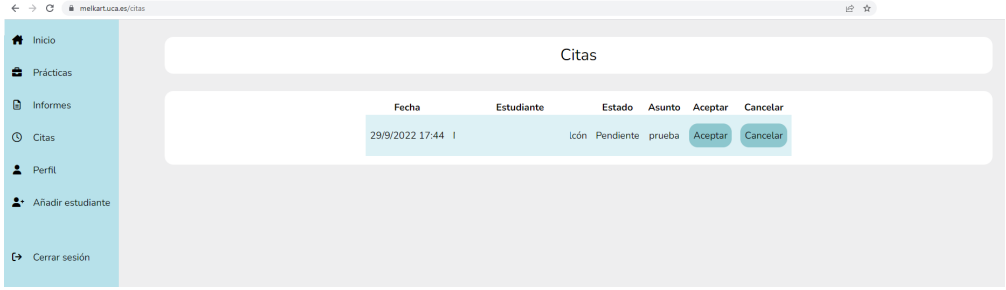

<span id="page-29-1"></span>Figura 2.7: Pantalla de citas. Se observa una petición recibida por una estudiante. Se podrá Aceptar o Cancelar ofreciendo una alternativa.

## <span id="page-30-0"></span>**Capítulo 3**

## **Perfil: Estudiante**

El servidor que aloja a la plataforma está ubicado en las instalaciones de la Universidad de Cádiz. Para garantizar la seguridad de los datos y el acceso, la plataforma está accesible empleando cualquier dispositivo (PC, Mac, móvil, tablet, etc.) desde la red de la Universidad de Cádiz. Si se quiere acceder desde fuera de esta red, debe emplearse una VPN.

La dirección de la plataforma es: <https://melkart.uca.es/>.

La primera noticia de la plataforma que tendrá un estudiante se producirá una vez que el tutor académico le ha dado de alta en esta. En ese momento, la plataforma enviará un correo electrónico al estudiante (al correo que aparezca en la comunicación al tutor) en el que se incluirá un enlace para que se pueda registrar. Por tanto, la pantalla que verá el estudiante por primera vez, será similar a la que ve el PDI, es decir, la que se observa en la figura [2.1.](#page-25-0) En esta primera vez se le pedirá que establezca una contraseña para proceder con el registro.

Una vez que esté registrado, verá lo que se muestra en la figura [3.1.](#page-30-1) Desde esta pantalla se podrá acceder a las distintas pestañas:

**Inicio**: pantalla inicial en la que se mostrarán las tareas pendientes como subir un informe o memorial final o seguimiento de una cita solicitada al tutor.

|  |                        | $\leftarrow$ $\rightarrow$ C iii melkartuca.es/dashboard | ■ ☆ |
|--|------------------------|----------------------------------------------------------|-----|
|  | $\bigoplus$ Inicio     | Inicio                                                   |     |
|  | <b>B</b> Prácticas     |                                                          |     |
|  | $\Box$ Informes        | ¡Bienvenido/a de nuevo, Estudiante!                      |     |
|  | $\odot$ Citas          |                                                          |     |
|  | $2$ Perfil             | No tienes tareas pendientes                              |     |
|  |                        |                                                          |     |
|  | $\Theta$ Cerrar sesión |                                                          |     |

<span id="page-30-1"></span>Figura 3.1: Pantalla inicial para los estudiantes

- **Prácticas**: aquí se mostrará un resumen de las prácticas que se están desarrollando incluyendo el código de la oferta, empresa, fechas de inicio y fin y estado de realización de las prácticas.
- **Informes**: en esta pantalla le aparecerán los informes de seguimiento que tiene que rellenar (uno por mes numerados según el número de meses de prácticas a realizar) así como la memoria final divididos en tres bloques. En el primer bloque saldrán los informes a rellenar, luego habrá un bloque para la memoria final y por último un bloque en el que aparezcan los informes en proceso. Se podrá empezar a rellenar, guardar y finalizar en otro momento. En estos casos, estos informes, pasarán al bloque en proceso.
- **Citas**: aquí podrá solicitar una cita con el tutor académico.
- **Perfil**: desde esta pantalla se pueden comprobar los datos del usuario y se puede activar/desactivar el seguimiento. Este seguimiento consiste en permitir que la aplicación notifique las acciones importantes como informe subido, memoria disponible o cita solicitada mediante correo electrónico. Es importante que se active el seguimiento para no perder notificaciones.
- **Cerrar Sesión**: opción para cerrar la sesión. Su posición en la plataforma es en la esquina inferior izquierda pero en las figuras, para mejorar su visibilidad, se ha optado por desplazarlo hacia arriba.

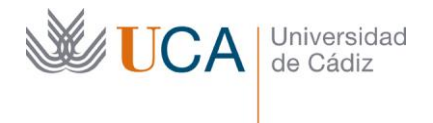

Vicerrectorado de Política Educativa

Unidad de Formación e Innovación Docente

Hospital Real Plaza Falla, 8 | 11003 Cádiz Tel. 956 015 728 [http://www.uca.es](http://www.uca.es/)

#### **ANEXO IV**

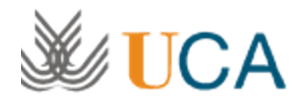

### **[INFORMACION-ESI] Presentación de resultados de Actuación Avalada: plataforma Melkart para el seguimiento de estudiantes en prácticas extracurriculares**

1 message

**Direccion de E. Superior de Ingenieria (Cadiz)** <secretaria.esi@uca.es> 28 September 2022 at 01:01 Reply-To: secretaria.esi@uca.es To: no-responder-esi-ca@tavira.uca.es

Estimados compañeros y compañeras:

El próximo miércoles 28 de septiembre, a las 12:30 en el aula C18, se presentará el resultado de la Actuación Avalada desarrollada durante el curso 2021/22 titulada "MELKART: Plataforma de gestión de la tutorización académica de prácticas extracurriculares para alumnos de la ESI" para todos los que estéis interesados en el resultado de la actuación.

Se llevará a cabo una presentación de la plataforma así como una demostración con una duración estimada de una hora.

Un saludo,

El Equipo de Melkart (Juan José Domínguez Jiménez, Pablo Gallego Sánchez, Álvaro Gómez Parra, Luis Lafuente Molinero, Arturo Morgado Estévez, Víctor Pérez Fernández y Fernando Pérez Peña)